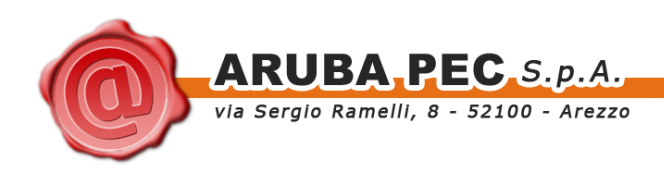

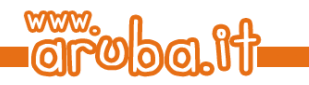

# **ArubaKey Installazione Versione 2**

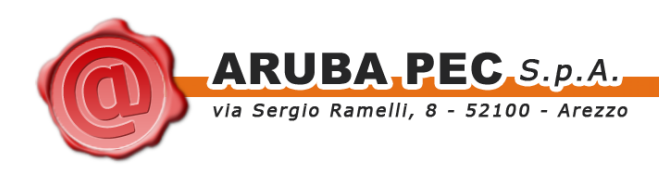

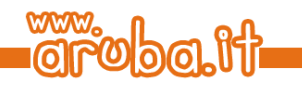

## <span id="page-1-0"></span>**Indice**

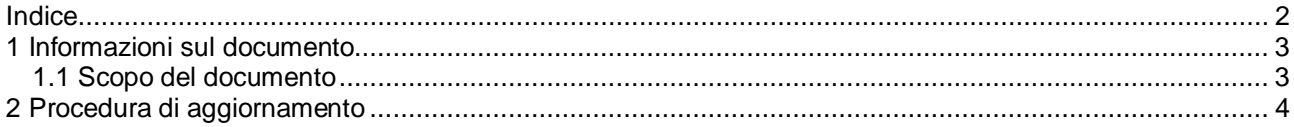

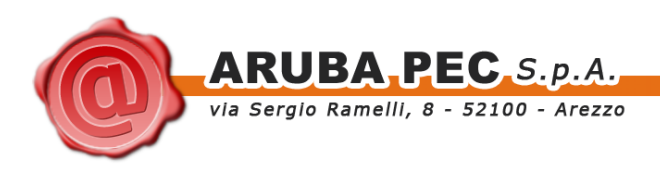

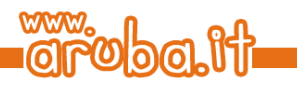

### <span id="page-2-0"></span>**1 Informazioni sul documento**

### <span id="page-2-1"></span>**1.1 Scopo del documento**

Il presente documento intende guidare l'Utente nell'installazione della nuova versione del software all'interno del dispositivo ArubaKey.

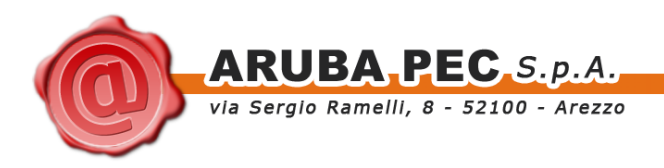

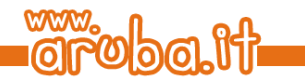

### <span id="page-3-0"></span>**2 Procedura di aggiornamento**

**ATTENZIONE:** Le operazioni descritte di seguito andranno a cancellare definitivamente il precedente contenuto dell'Aruba Key. Si consiglia per tanto di eseguire una copia locale dei file contenuti nella cartella Documenti prima di procedere (vedi figure seguenti):

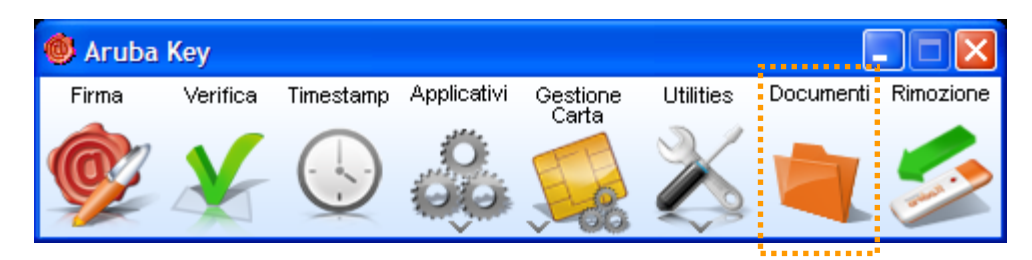

#### **Passo 1:**

Spostarsi all'interno di Risorse del Computer e selezionare il dispositivo contrassegnato con la lettera corrispondente all'unità ArubaKey.

Cliccare con il pulsante destro e attivare l'opzione Formatta…

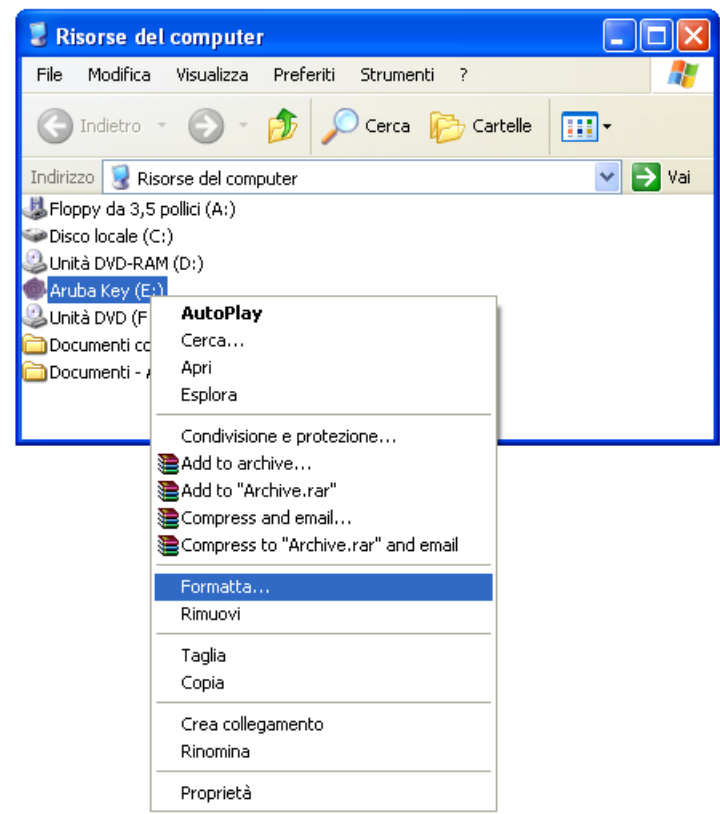

#### **Passo 2:**

Verrà aperta una nuova finestra all'interno della quale è possibile selezionare diverse opzioni per la formattazione del dispositivo. Assicurarsi che la valorizzazione di quest'ultime sia come quella riportata di seguito

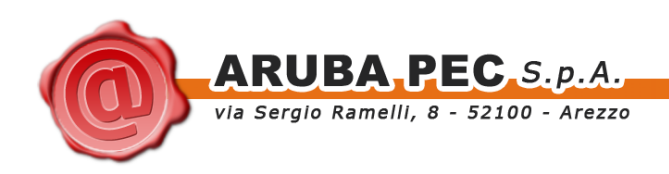

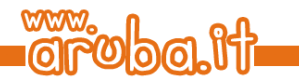

**File system:** FAT32.

**Dimensioni unità di allocazione:** Dimensione di allocazione predefinita.

**Etichetta di volume:** Inserire la dicitura **Arubakey**

**Opzioni di formattazione:** Formattazione veloce.

Cliccare quindi sul pulsante Avvia

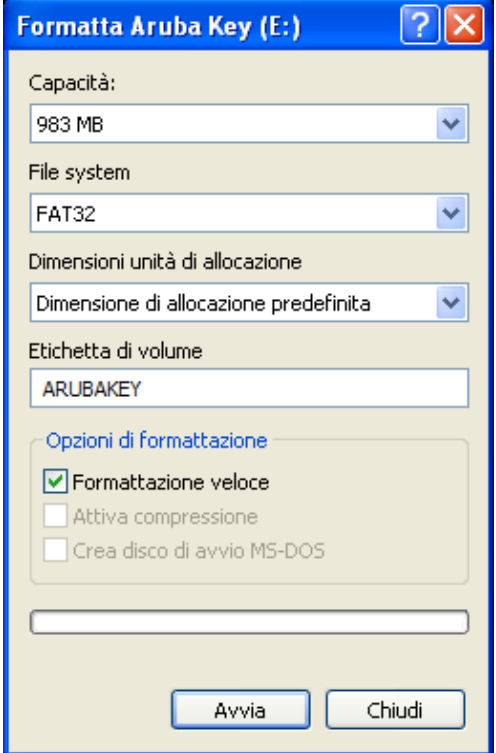

Assicurarsi di aver eseguito correttamente una o più copie della<br>cartella Documenti contenuta contenuta all'interno dell'ArubaKey e cliccare sul pulsante OK.

**ATTENZIONE:** Dopo aver eseguito questa operazione non sarà più possibile recuperare i dati contenuti all'interno dell'ArubaKey.

Al termine della formattazione verrà<br>mostrato un messaggio di un messaggio di completamento dell'operazione. Cliccare sul pulsante OK.

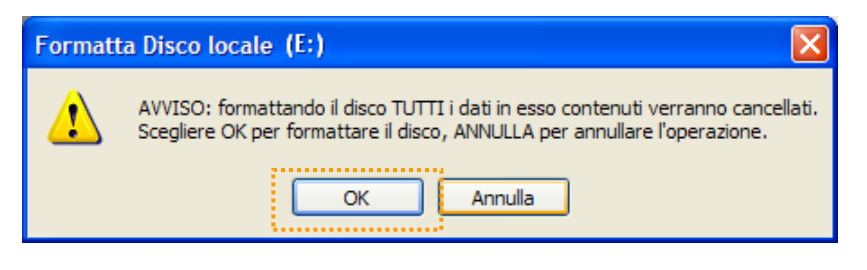

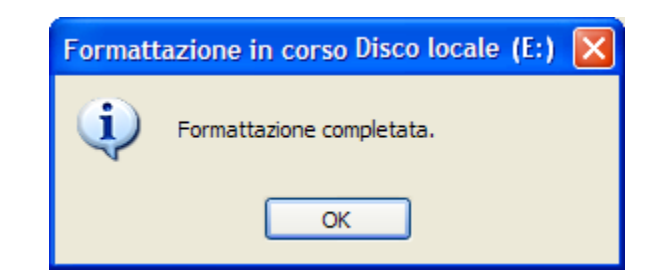

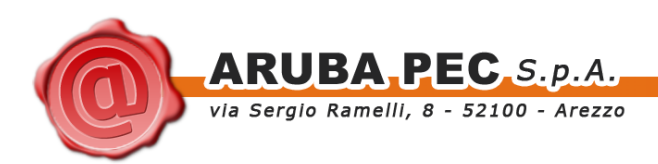

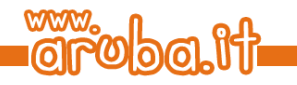

#### **Passo 3:**

Lanciare l'installazione dell'update attraverso il doppio click sul file AK\_WIN\_VERSION.exe contenuto nel pacchetto di aggiornamento.

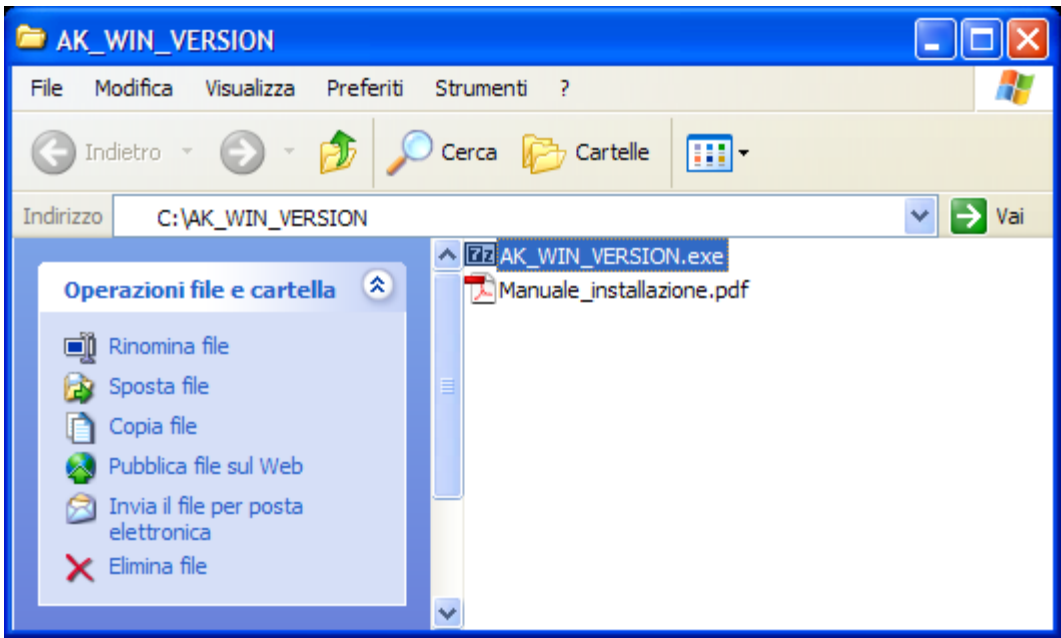

Prima di procedere con l'installazione assicurarsi che la lettera dell'unità inserita all'interno del campo *Extract to:* sia quella corrispondete all'ArubaKey.

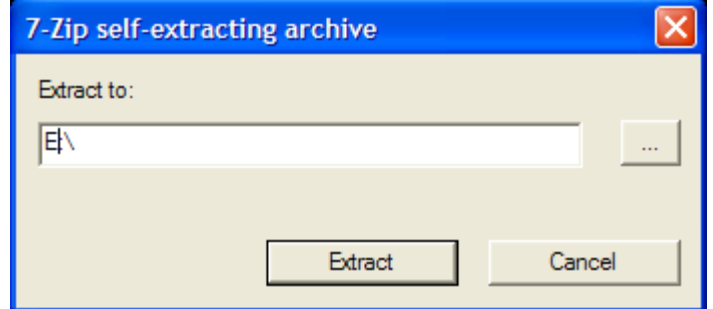

Se così non fosse modificarla ed inserire quella corretta.

Cliccare sul pulsante Extract per avviare la copia dei file all'interno dispositivo.

#### **Passo 4:**

Attendere il completamento dell'installazione.

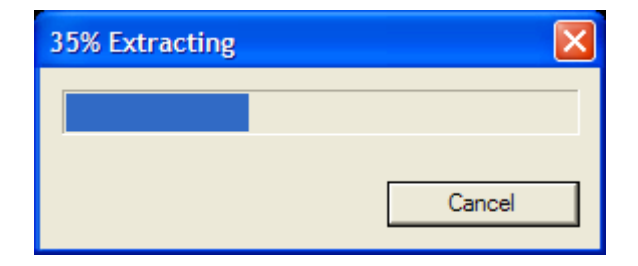

L'installazione termina con la chiusura automatica della finestra di estrazione.

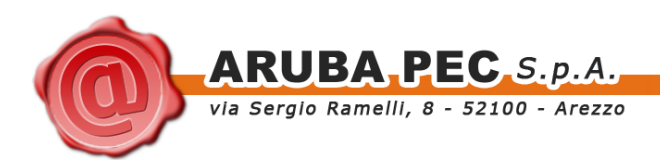

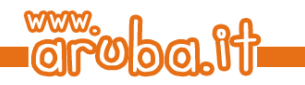

#### **Passo 5:**

Al termine dell'installazione spostarsi su Risorse del computer e fare doppio click sull'icona dell'ArubaKey

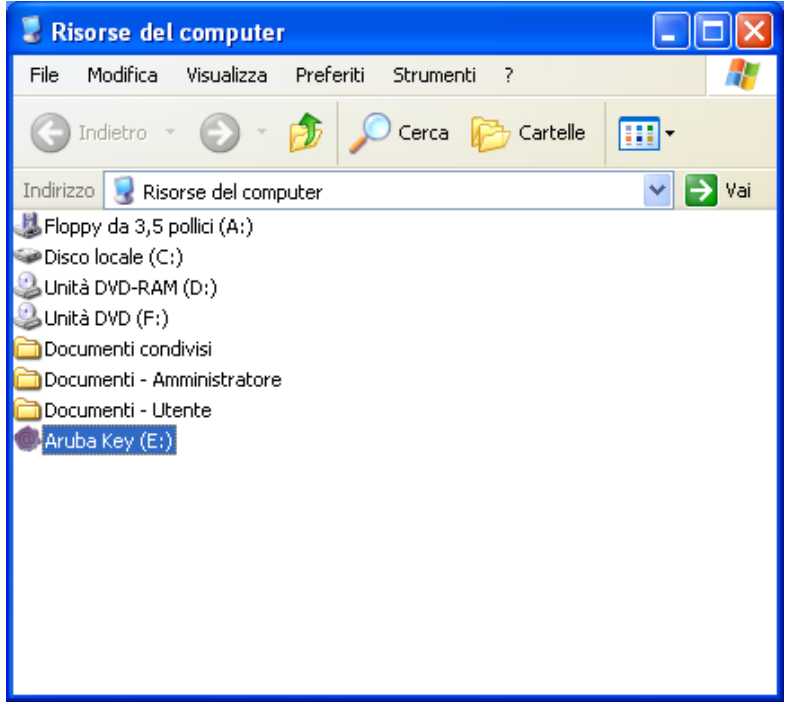

Avviare ArubaKey ed assicurarsi che il pannello Utente presenti un aspetto simile a quello riportato nella figura seguente.

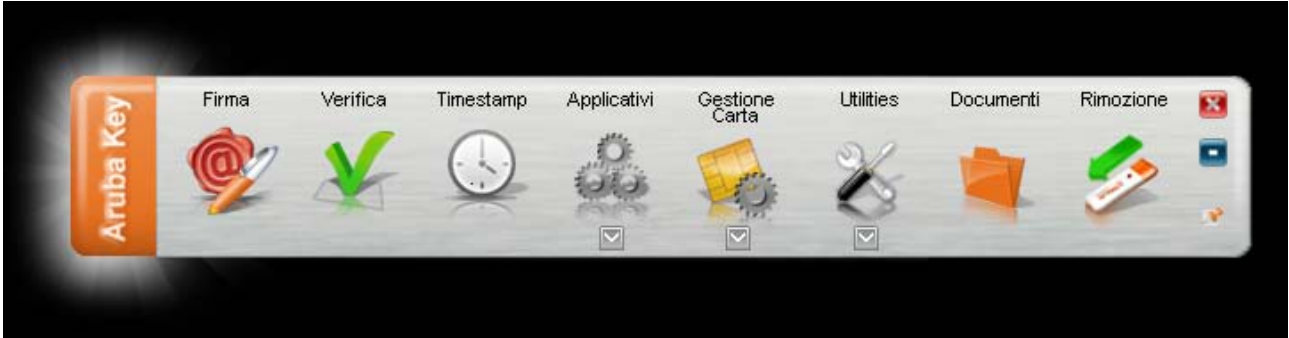

#### **Passo 6:**

Spostarsi all'interno della cartella Documenti e copiare al suo interno il backup precedentemente effettuato. **NOTA:** Questa operazione non è applicabile nel caso in cui si stia installando per la prima volta il software dell'ArubaKey.

#### **Passo 7:**

Terminato il ripristino del backup, chiudere la cartella Documenti e rimuovere ArubaKey con l'apposita funzione.